## BtSearch Version 2.6

#### **BtSearch is a Btrieve file editor.**

Editing Btrieve files has never been so easy. You just select the file from the list on the first tab by pressing enter or double clicking. Then you select any or all fields from the list on the second tab. Then you go to the third tab and begin locating and editing the data.

**About BtSearch**

**Creating DDF Definitions**

**Directory Locations**

**Edit Options**

**Exporting**

**Grid Display Options**

**Inserting/Deleteing Records**

**Importing**

**License Information**

**Order Information**

**Print Options**

**Requirements**

**Saving Queries**

**Search Options**

**Setup (tab 5)**

# **Requirements**

1) You must have the Btrieve DLL's required to run programs that access Btrieve databases within Windows.

2) The VBRUN300.DLL file has not been included because many of you already have this file. If you do not have it you can download it in CompuServe. Go VBPJ.

# **Exporting**

You may export your Btrieve data by selecting the EXPORT TAB. You have the option of ASCII or DBASE (DBF) file structure.

You may select any file and any or all fields to export. You also can export just the records currently in the grid or you may export all records from the file.

# Search Options

There are three search buttons which look like the following: The These are These are located on tab 3 as seen below:

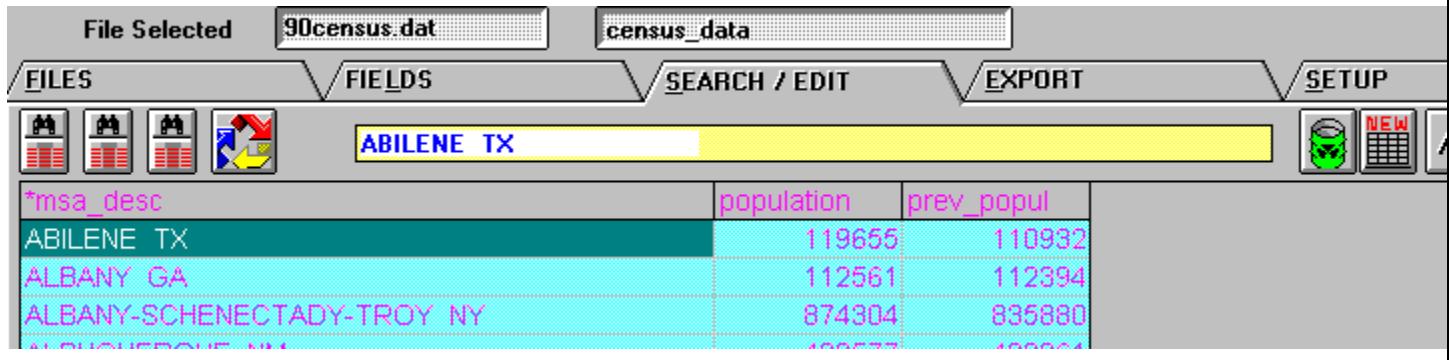

The first button allows you to search for data by any index. You may enter a value to search for and you will immediatly see the records that begin with that value in the lindex selected. You may then use the scroll bar to move up or down through the file. You can also use the scroll bar to move your current position within the file.

The second button allows you to search for any piece of data within your file, no matter what type of data it is. You are allowed to restrict the search to a particular field or to the entire file. The search will return any records where that value exists.

The thrid search button allows you to select fields and enter values that you want to restrict the search to.

You are allowed to edit any record currently on the grid. If you double click on any one row you will see a full screen edit of just that record.

# Editing Records

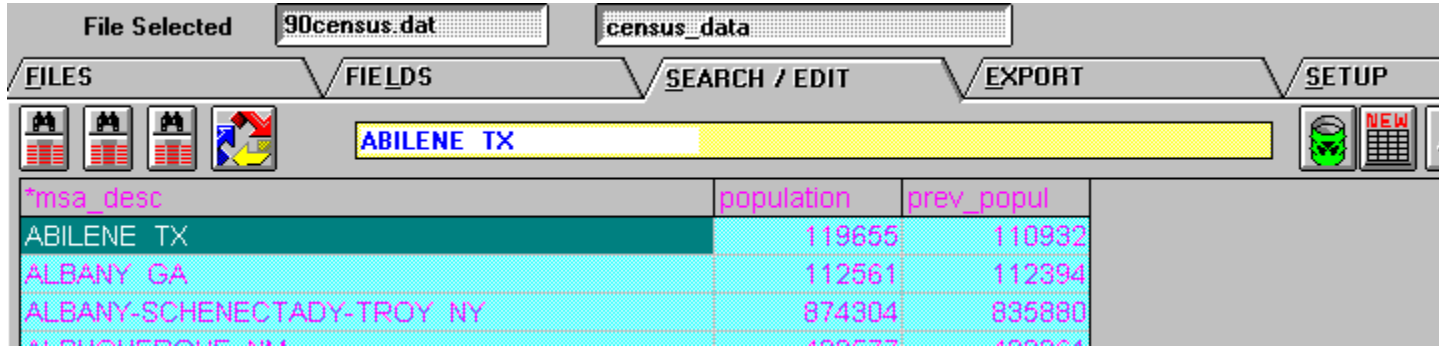

You may edit any row on the grid. Just point and click in any row and column, start typing and you will see the yellow edit box above change. You may also go directly to the yellow edit box and place your cursor within the line and begin editing.

You may also double click on the row that you wish to edit and you will see a full screen with just that one record.

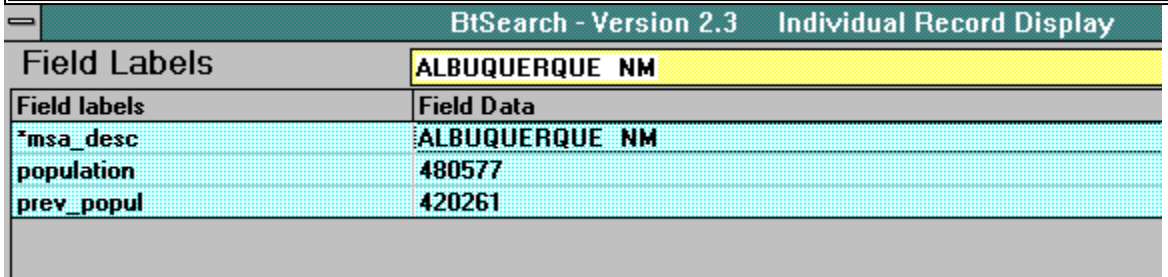

# **Printing**

With BtSearch you may select various locations to print. Following is a review:

File.ddf Listing. From the FILE TAB (first tab) you may select the option to print a list of files contained within File.ddf.

Field.ddf Listing. From the FIELDS TAB (second tab) you may select the option to print a list of all fields contained within the file you previously selected from the first tab. This printout will provide you with the file information. It will show your the file size, Record size, number of indexes and each field with its location and size within the record.

Then there is the printout of the actual data on SEARCH/EDIT TAB (third tab). You may print the records retrieved in one of two formats. You can also edit the font size as desired.

# Setup Tab

The setup tab allows you to set various options. Following is a picture of those options:

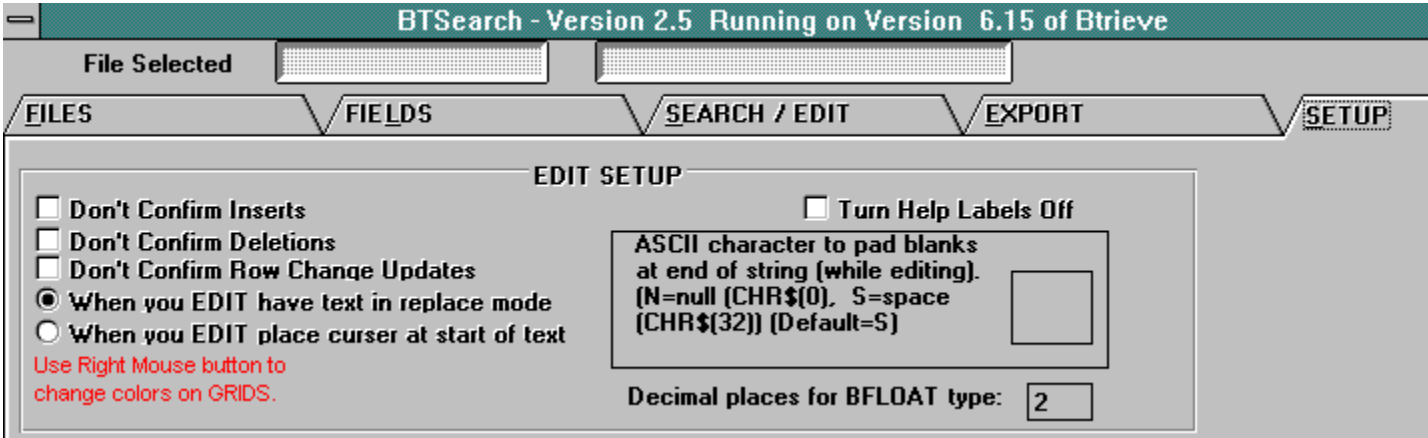

## License Information

BtSearch - Windows Btrieve Editor

For ordering information, see the file ORDER.TXT.

License Agreement

You should carefully read the following terms and conditions before using this software.

#### Shareware Version

You are hereby licensed to: use the Shareware Version of the software; make as many copies of the Shareware un-registered version of this software as you wish; give exact copies of the original Shareware un-registered version to anyone; and distribute the Shareware version of the software in its un-registered form via electronic means. There is no charge for any of the above.

You are specifically prohibited from charging, or requesting donations, for any such copies, however made; and from distributing the software and/or documentation with other products (commercial or otherwise).

Evaluation and Registration

This is not free software. This license allows you to use this software for evaluation purposes without charge. You are encouraged to register and receive the unlock code which will enable the full capabilites of this program. The registration fee is \$49.00.

Payments must be in US dollars drawn on a US bank, and should be sent to Nelson Software Solutions, 15411 Via La Gitano, Poway CA 92064 USA. When payment is received you will be sent an unlock code via mail, CompuServe, or Fax.

One registered copy of BtSearch may either be used by a single person who uses the software personally on one or more computers, or installed on a single workstation used nonsimultaneously by multiple people, but not both.

You may access the registered version of BtSearch through a network, provided that you have obtained individual licenses for the software covering all workstations that will access the software through the network.

#### Disclaimer of Warranty

THIS SOFTWARE AND THE ACCOMPANYING FILES ARE SOLD "AS IS" AND WITHOUT WARRANTIES AS TO PERFORMANCE OF MERCHANTABILITY OR ANY OTHER WARRANTIES WHETHER EXPRESSED OR IMPLIED. Because of the

various hardware and software environments into which BtSearch may be put, NO WARRANTY OF FITNESS FOR A PARTICULAR PURPOSE IS OFFERED.

Good data processing procedure dictates that any program be thoroughly tested with non-critical data before relying on it. The user must assume the entire risk of using the program. ANY LIABILITY OF THE SELLER WILL BE LIMITED EXCLUSIVELY TO PRODUCT REPLACEMENT OR REFUND OF PURCHASE PRICE.

# Order Information

Registration cost \$49.00

Use Windows Notepad or other word processor and load the file Order.txt. Fill out and return with your check to the address below:

## Nelson Software Solutions 15411 Via La Gitano Poway Ca 92064 U.S.A.

CompuServe ID:102105,1172, or if over the internet 102105.1172@compuserve.com.

You may also download the most recent version via the WEB PAGE: http://ourworld.compuserve.com/homepages/gr\_nelson

You may also register via the CompuServe Shareware Service. BtSearch Registration number is 10817.

# Insert/Deleteing Options

Look for these icons to Insert and Delete:

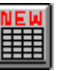

INSERTING RECORDS: To insert records click on this icon: This will give you a blank page so you may begin adding new records.

Each time you change rows it will ask you to save the record. When done click the Cancel Insert button.

DELETEING RECORDS: To delete a single record click the row you want to

delete. Then click this icon: You may also delete a group of records by highlighting all the records you wish to delete. Do this by using your mouse to begin blocking the records you want to delete. Then click on this icon:

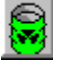

## About BtSearch for Windows

Nelson Software Solutions Gil Nelson 15411 Via La Gitano Poway Ca 92064 CompuServe ID# 102105,1172.

## INTERNET INFORMATION

### EMAIL          : 102105.1172@COMPUSERVE.COM WEB PAGE: http://ourworld.compuserve.com/homepages/gr\_nelson

BtSearch is a product I decided to write because there was a need for a Windows product to quickly and easily edit Btrieve files.

As always I would like to have your input as to how you would like to see this product enhanced. Any suggestions may be forwarded to my Email address above

To order BtSearch, print ORDER.TXT, then complete and mail in. Upon receipt of payment an unlock code will be issued which will enable all functions. You may also register via the CompuServe Shareware service, BtSearch Registration number 10817.

# Saved Queries

There are two steps to queries. First you must Save your Querie: To save queries select the file from tab 1 and the fields desired in tab 2. Then goto the frame titled "Save Query Information" on the second tab as seen below:

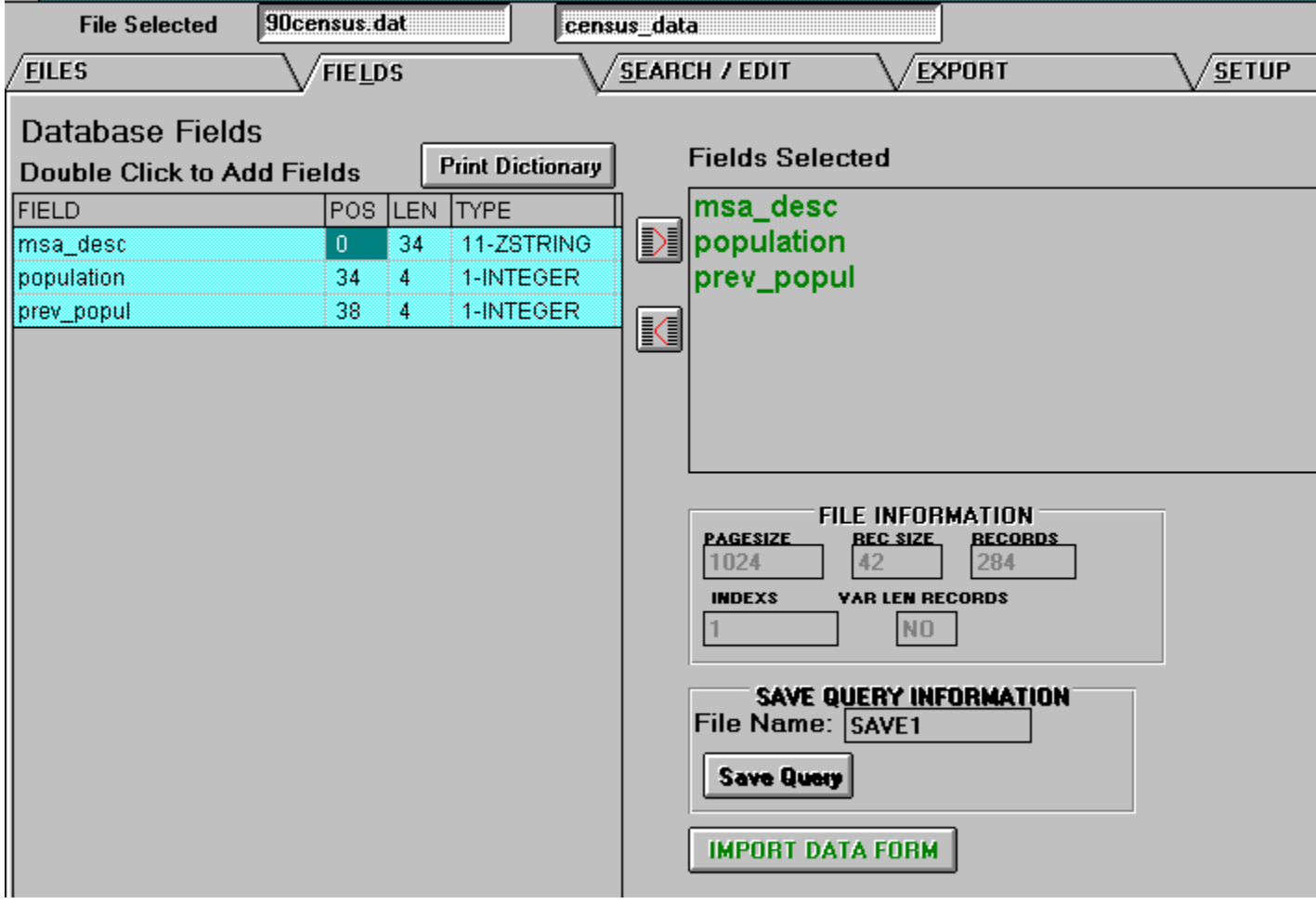

All saved queries are automatically saved with the extension .BTS.

The second step is retrieving the query. This is done in one of two ways.

From the program manager or the Windows 95 desktop select the icon that currently runs BtSearch. Copy this icon and edit it to include the name of your query at the end of the command line. For example if the current command line reads as follows  $C\setminus$ BTSEARCH\BTSEARCH.EXE then you would edit it as follows: C:\BTSEARCH\ BTSEARCH.EXE FILENAME.BTS. This will cause the program to load and automatically load the file and fields you had previously selected.

The second way to access a saved query is after the program is loaded. From the first

tab you will see a box on the lower right with a list of saved queries. Double click on the file you wish to load.

# Importing Data

## When Importing ALWAYS BACKUP

This function allows you to import DBASE or ASCII files. The data will be converted into there proper Btrieve types. Following is the DBASE Import View:

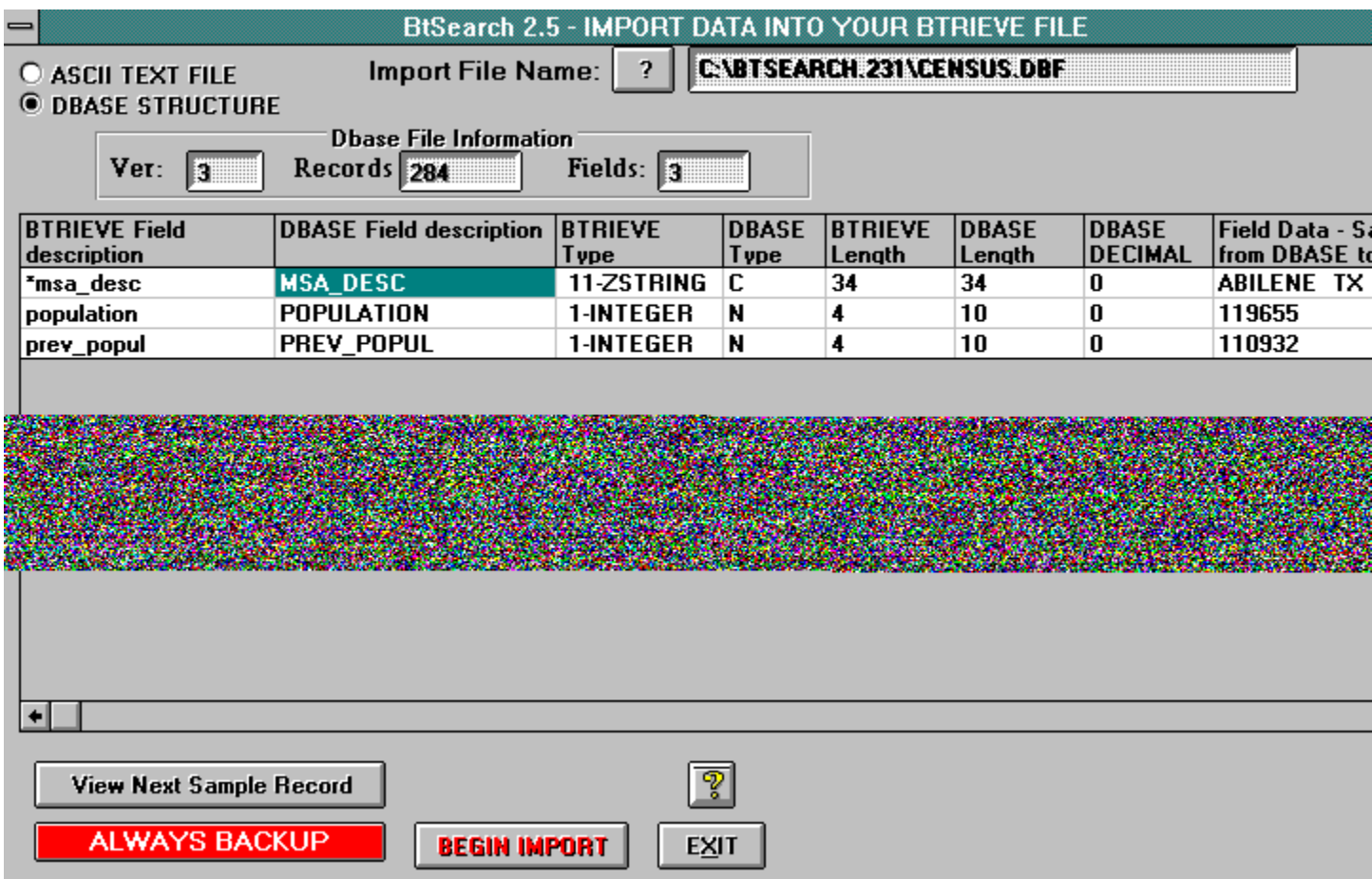

You will be able to see how many records will be imported, and will be able to see a sample record. You may view several records until you are satisifed then select the Begin Import button.

One note on importing information. Btrieve stores numeric data in various formats. For instance if the type is an integer then the maximum number is 32767 to -32767. However it only takes 2 spaces in a Btrieve file for a number that contains 5 spaces in Dbase. Thus Dbase and Ascii files that are being imported into the Btrieve format may have larger sized fields than there Btrieve counterpart.

The next screen shows you the ASCII Import View. It differs slightly from the DBASE view in that you must confirm the lengths of each field. They will default to the length

that BtSearch would export them in. The sample record will change as you change the lengths of the individual fields. Once you are satisified that you have the proper lengths for each field then you may begin import.

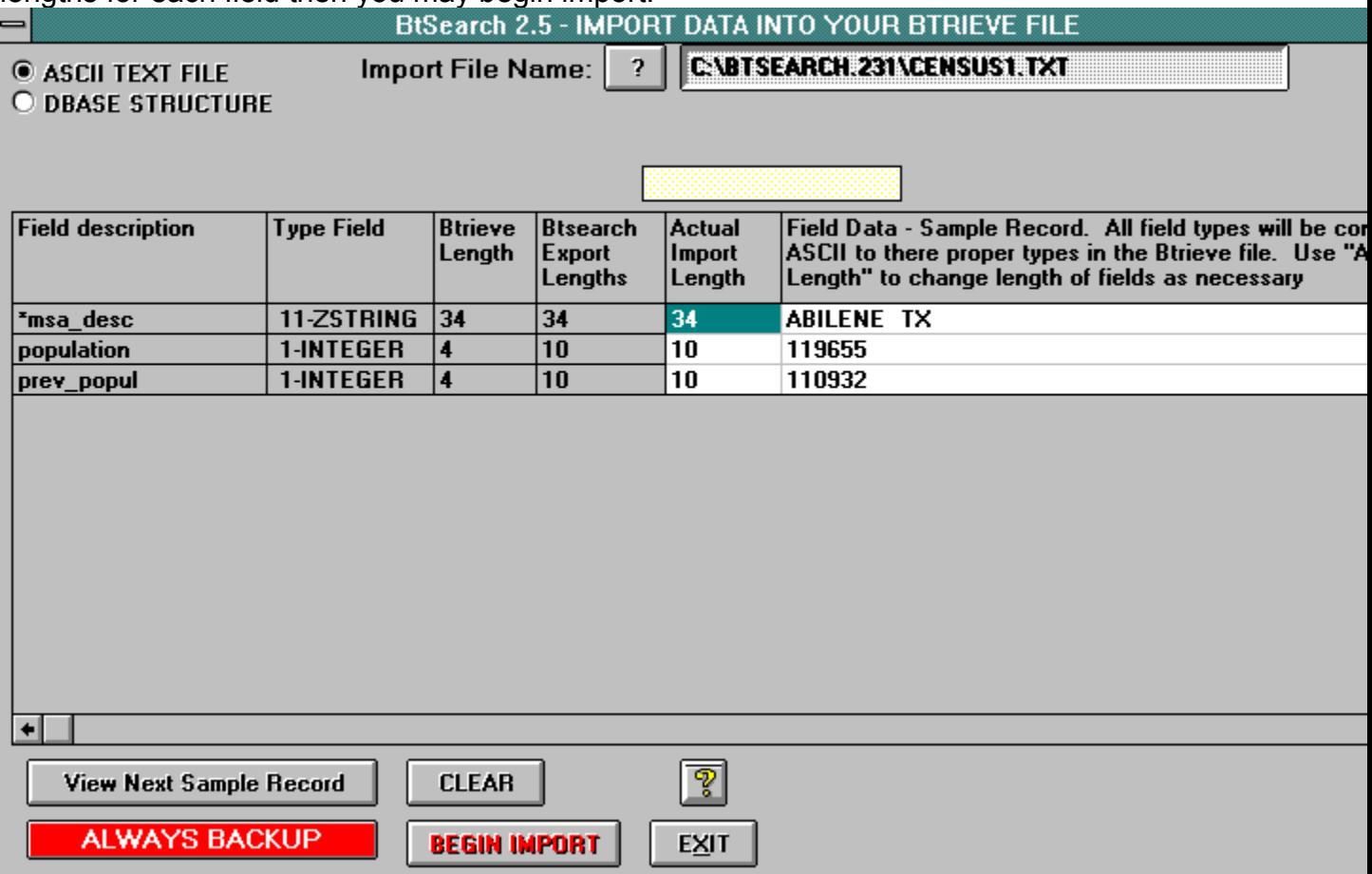

## Directory Locations

Below is the screen where you select your various directories: The first box on the left is the Data Dictionary File location. Select the directory where the File.ddf, Fleld.ddf, Index.ddf files are located.

The second box on the left is the location where the actual data files are located. Many times they are the same, however if not you may change it to the location.

The box on the bottom titled Location of Saved Queries is the location where you may pre-save a file and fields selected from a specific file.

These locations will be saved so that the next time you enter the program it will default to these directories.

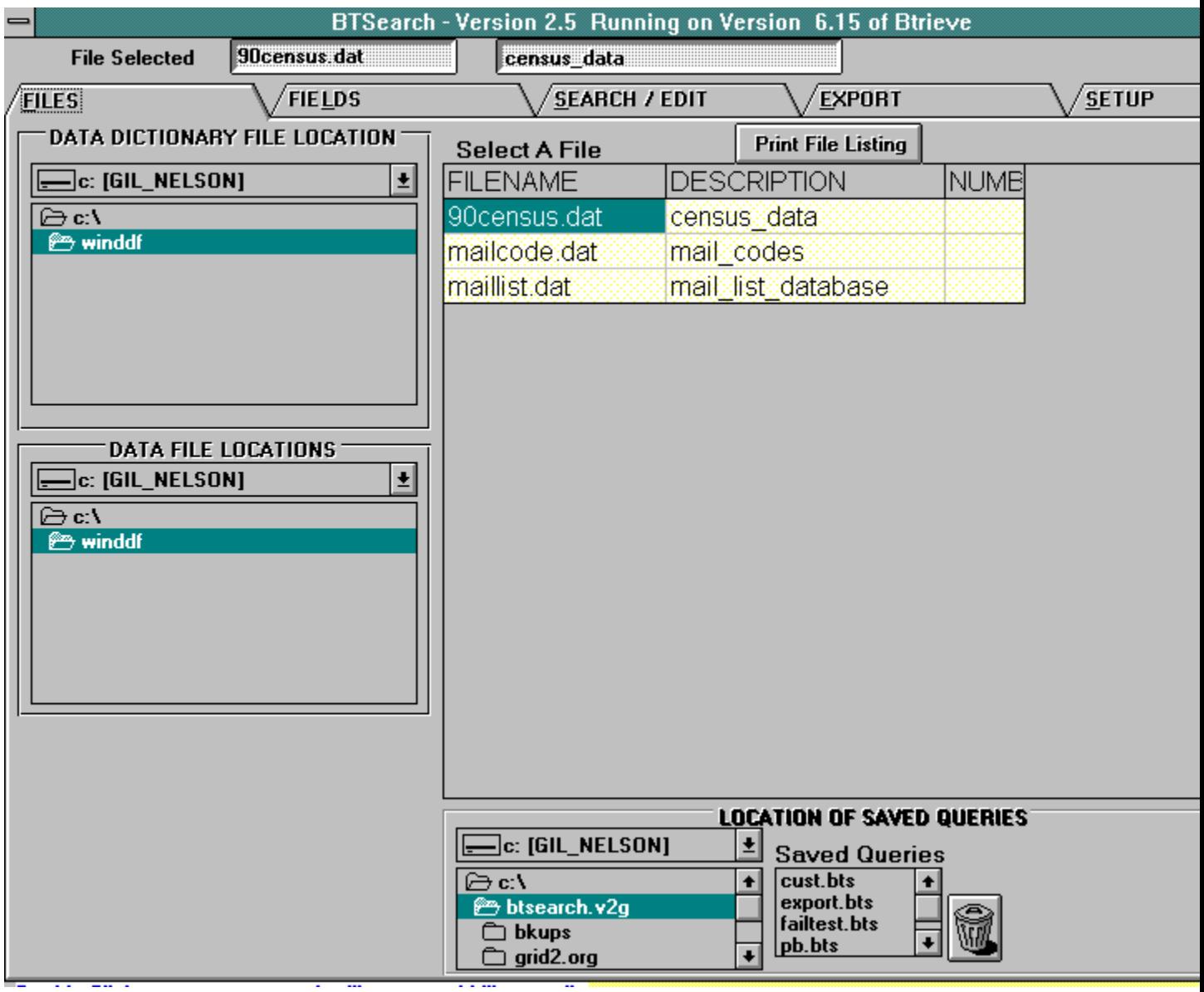

# Grid Display Options

You may customize each grid by pressing the right mouse button while over the grid. You may change the background and foreground colors as well as the font style and size.

## Create DDF Definitions

Do you have Btrieve files that you would like to do more with than just use the programs that came with them? And perhaps you don't have the DDF files needed to use third party products like Access, or Crystal Reports or BtSearch.

Then this section of the program will help you to create those DDF files. Once completed you will be able to use any third party product that reads DDF files.

Before you begin you will need to rename the files included with BtSearch as follows:

FILE.TMP TO FILE.DDF FIELD.TMP TO FIELD.DDF INDEX.TMP TO INDEX.DDF

Once this is done then you can proceed in creating your DDF files.

To access this portion of the program select CREATE DDF FILES from the main program on the first tab.

There are four tabs in this program.

- 1) Select the file to create a DDF on.
- 2) Define Field Structure
- 3) Review Index Structure
- 4) Print & Insert DDF Definition

# Create DDF Tab 1 - SELECT FILE

On the first tab you select your file and once selected you will be taken to the second tab. You may always click on the first tab to review the file information.

## Create DDF Tab 2 Field Structure

This tab allows you to define the field structure. It will be the most time consuming. The first Grid that you see below shows you the first record in the file keyed on the first index in the file. Each column reflects each character in your record. Your job should you choose to accept it is to define every character.

One of the most important things you can do is KNOW YOUR DATA. How so? Enter a record from the program that you normally access your data. If you know the key field then enter a value that will place it at the beginning of the search. Then enter somthing in each field so you will be able to easliy know which data belongs to which field.

For instance if you were working with a file that contained 10 fields and normally it contained the name and address of your accounts, you may enter all "a" in the name field. All "b" in the address field. All "c" in the city field and so on. Then you will be able to seperate the fields properly.

The first grid also shows you the ascii, decimal and hex values for each character.

The second grid is where you select your data type. If it is a time, date, logical or numeric field then you will need to move down through the grid until you find the data that corresponds to your database.

The third grid is filled with your input. This is what will be used to create the definition.

Once completed then you can move to the thrid tab where you will review the index structure. Although you can click on that tab at any time.

## Create DDF Tab 3 Index Structure

This tab will show you the internal index structure. The index start positions must match the field structure. Initially the Name column is blank. Click on Update Names to fill in the column. If you have any that do not match you will be notified of the row that needs to be fixed.

Once this is all correct you can proceed to  $\underline{\text{tab 4}}$  to print and create your DDF.

# Create DDF Tab 4 Print & Create Definition

On this tab you will select the location where the File.ddf, Field.ddf and the Index.ddf files are located.

Also enter a description for the file.

At this point you can print the definition. You will receive two pages. One with the field structure, and one with the index structure.

### **Glossary** <u>и вісіріє гісіні пі пікі пім</u>  $\boxed{\text{N} \text{O} \text{P} \text{Q} \text{R} \text{S} \text{I} \text{U} \text{V} \text{W} \text{X} \text{Y} \text{Z}}$

### **D**

DDF Files

### **E**

Export

### **F**

Field.ddf File.ddf

### **I**

Index.ddf

### **Q**

Queries

### **S**

Search Button 1 Search Button 2 Search Button 3

### **V**

Vbrun300.dll

### **DDF Files**

DDF stands for Data Dictionary Files. There are three DDF files. File.ddf, Field.ddf, Index.ddf. These files are necessary to run BtSearch.

#### **Export**

Export your Btrieve data to ASCII OR DBASE (DBF FILES).

#### **Field.ddf**

Field.ddf contains all of the field information such as the type, size and length of the fields. This is required to run BtSearch

### **File.ddf**

This file contains a list of all files that are used by your application. It is required in order to use BtSearch

#### **Index.ddf**

Index.ddf is the file where index information is stored for each Btrieve file.

### **Queries**

In BtSearch Queries represent Files and Fields preselected so that you may access them at a later date without going through the trouble of reslecting them.

### **Search Button 1**

This search uses the index structure. It allows you to enter a starting point and select the index desired and then will immediately locate the data.

### **Search Button 2**

The second search button allows you to search for any piece of data, no matter if it is indexed or not.

### **Search Button 3**

The third search button allows you to select various parameters to restrict the search.

#### **Vbrun300.dll**

Visual Basic's runtime module which is needed to run BtSearch.